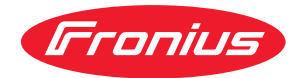

# Operating Instructions

**Fronius EMIL**

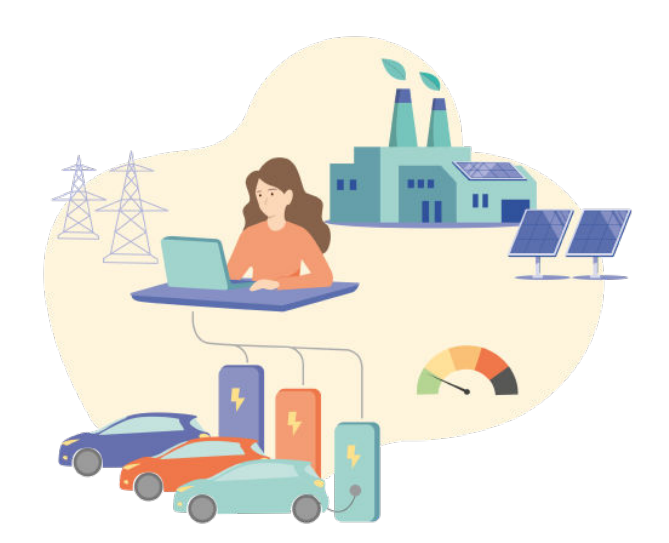

**DE** | Bedienungsanleitung

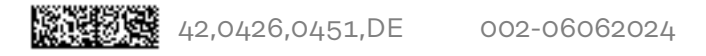

## **Inhaltsverzeichnis**

### **[Allgemeine Informationen](#page-4-0)**

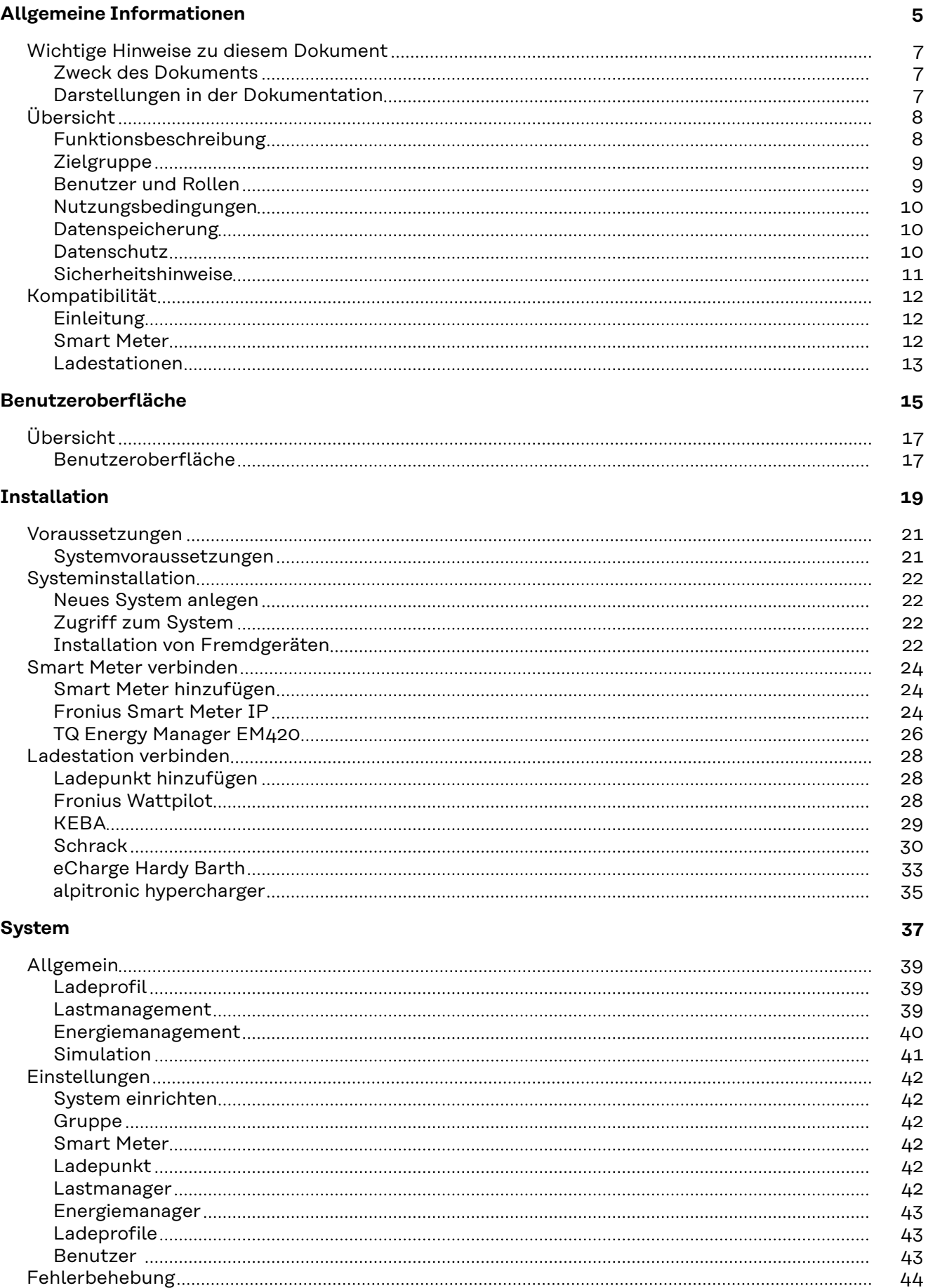

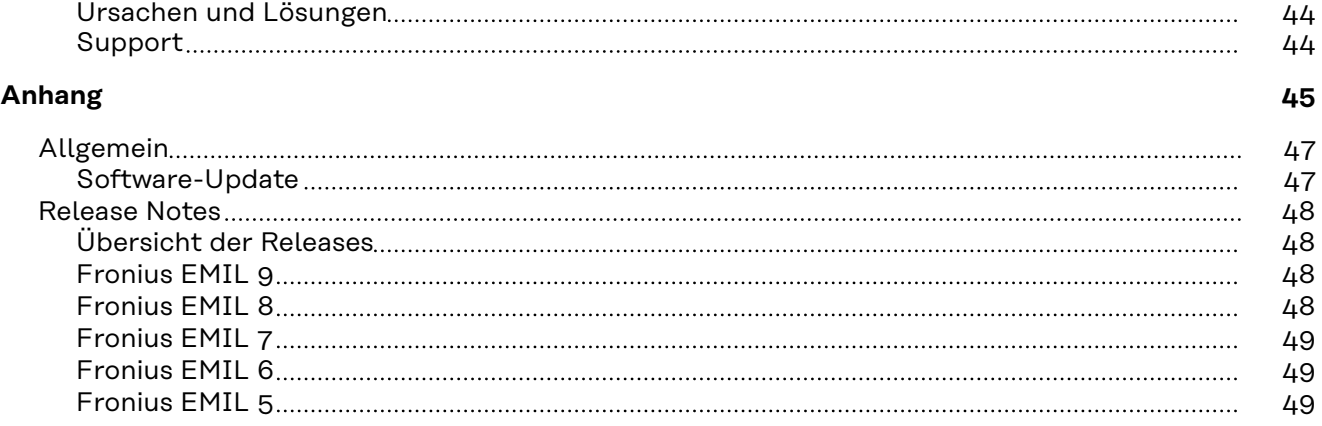

## <span id="page-4-0"></span>**Allgemeine Informationen**

## <span id="page-6-0"></span>**Wichtige Hinweise zu diesem Dokument**

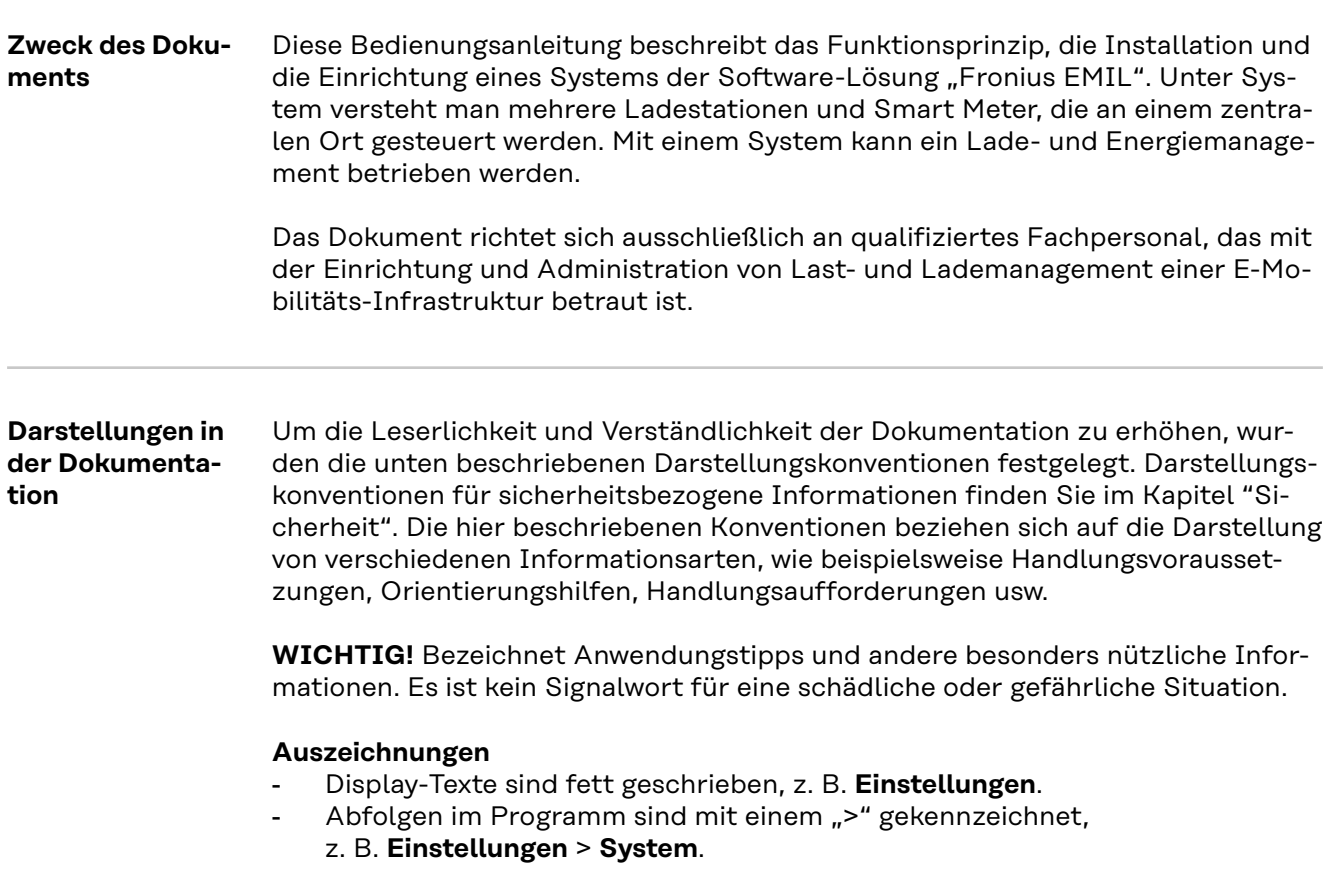

<span id="page-7-0"></span>**Funktionsbeschreibung**

### **Allgemein**

Fronius EMIL ist eine Softwarelösung für das Last-, Lade- und Energiemanagement von E-Mobilitäts-Infrastruktur. Mit Hilfe von Fronius EMIL können Stromlasten so kontrolliert werden, dass Leitungen und Betriebsmittel nicht überlastet werden und die verfügbare Energie intelligent verwaltet wird. Kompatible Geräte werden von Fronius EMIL über das offene Kommunikationsprotokoll OCPP für die Kommunikation mit Ladestationen und über Message Queue Telemetry Transport (MQTT) für die Kommunikation mit einem oder mehreren Smart Meter angesteuert und können somit in der Software aufeinander abgestimmt werden. Zu den kompatiblen Geräten gehören unter anderem Stromzähler und Ladestationen (siehe **[Kompatibilität](#page-11-0)**).

Durch die intelligente Verwaltung von kompatiblen Geräten können Lastspitzen vermieden, oder die verfügbare Energie nach Bedarf verteilt werden. Fronius EMIL ist als Cloud-Lösung verfügbar. Es können verschiedene Standorte in einem System eingebunden werden. Mehrere Systeme können angelegt werden. Fronius EMIL unterstützt eine beliebige Anzahl von Datenpunkten. Ein Datenpunkt kann ein Ladepunkt (Ladelösung) oder ein Stromzähler (Smart Meter) sein.

Fronius EMIL unterstützt geregeltes und priorisiertes Laden (siehe **[Lastmanage](#page-38-0)[ment](#page-38-0)**) von E-Fahrzeugen. Außerdem wird PV-optimiertes Laden unterstützt (siehe **[Energiemanagement](#page-39-0)**).

### **System-Aufbau**

Folgende schematische Darstellung zeigt den Aufbau eines System für die E-Mobilitäts-Infrastruktur eines großen Unternehmens. Im System befinden sich mehrere Unternehmens-Standorte (Charge@work), Heim-Ladestationen (Charge@home) und die zentrale Administration von Fronius EMIL. Weitere Informationen zu Charge@work und Charge@home finden Sie **[Einleitung](#page-11-0)**.

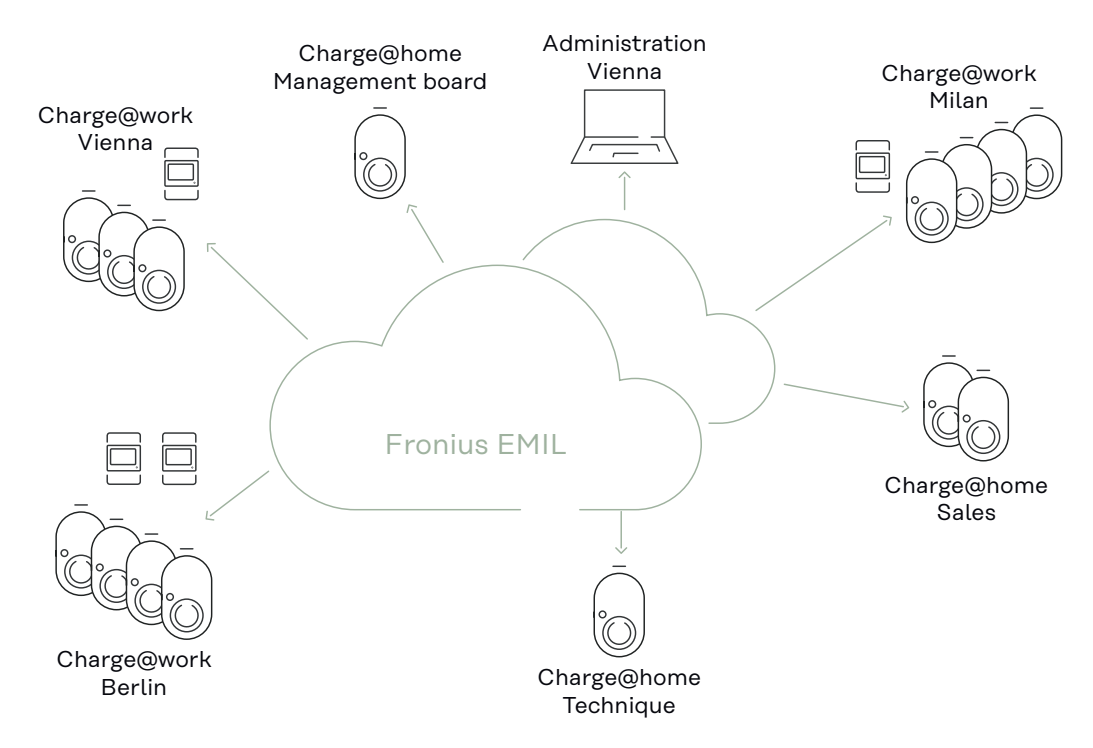

### <span id="page-8-0"></span>**Zielgruppe Fronius EMIL Partner**

Fronius EMIL richtet sich an alle Fronius EMIL Partner. Diese sind für die Konfiguration von Fronius EMIL mit bestehender oder neuer E-Mobilitäts-Hardware (z. B. Ladestationen, Smart Meter) verantwortlich. Sie unterstützen die Anwender von Fronius EMIL. Ein Fronius EMIL Partner führt Fronius EMIL Systeme für Unternehmen ein, die Systeme werden von den Facility Managern der Unternehmen betreut.

Um Fronius EMIL Partner zu werden, kontaktieren Sie uns via **[www.fronius.com](https://www.fronius.com)**.

### **Facility Manager**

Facility Manager sind für die technische Infrastruktur eines Unternehmens verantwortlich. Facility Manager planen, erstellen und bearbeiten verschiedene Ladeprofile, kontrollieren Leistungs- und Strombegrenzungen, verwalten und überwachen das Lade- und Energiemanagement.

### **IT-Administratoren**

Die IT-Administratoren eines Unternehmens sind für die Implementierung von Fronius EMIL in ein bestehendes Unternehmens-Netzwerk verantwortlich.

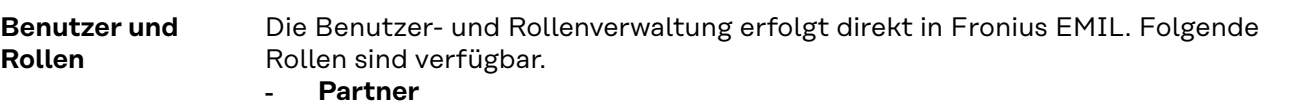

Ist meist für die Installation von Ladestationen und anderer Hardware beim Endkunden verantwortlich. Erstellt in Fronius EMIL Systeme, legt neue Datenpunkte an und baut das Lademanagement einer Infrastruktur auf. Erstellt das Last- und Energiemanagement für den Endkunden.

- **Admin**

Ist für die Verwaltung und die Überwachung eines Systems in Fronius EMIL verantwortlich. Erstellt und verwaltet Benutzer und Ladeprofile.

Alle Anwender von Fronius EMIL müssen entsprechend ihrer Benutzerrolle geschult werden. Dazu eignet sich beispielsweise diese Bedienungsanleitung oder Schulungen durch Fronius EMIL Partner.

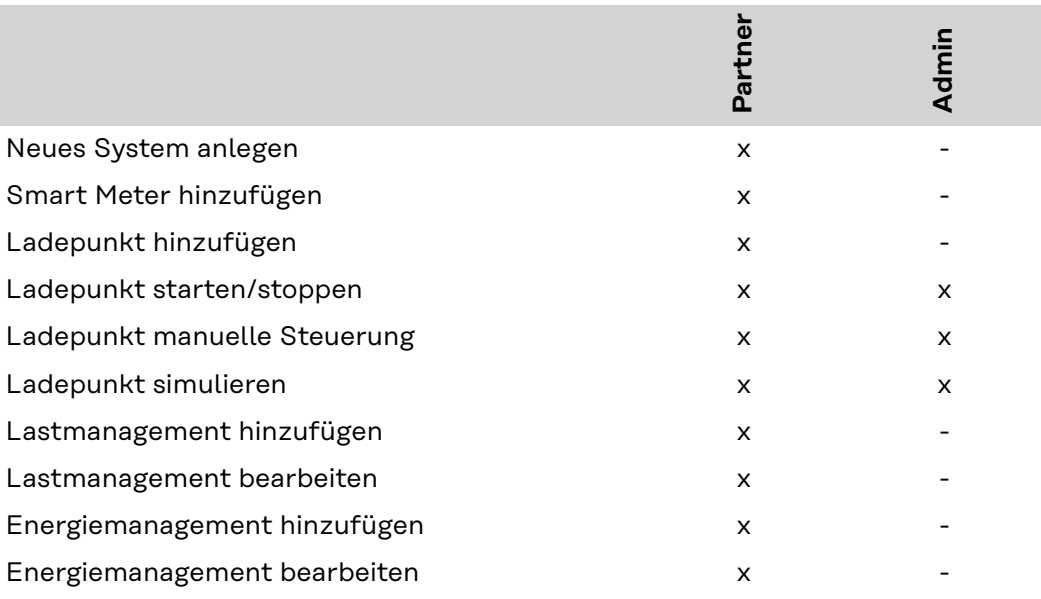

<span id="page-9-0"></span>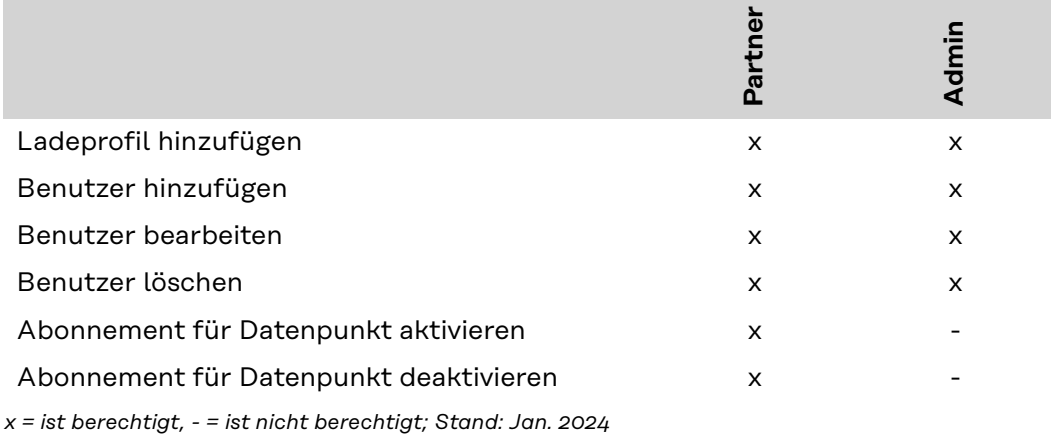

### *HINWEIS!*

**Mindestens ein Admin muss im System vorhanden sein.**

Das Löschen des letzten Admins oder Ändern der Rolle des letzten Admins in eine andere Rolle wird vom System nicht gestattet.

▶ Darauf achten mindestens einen Admin im System zu definieren.

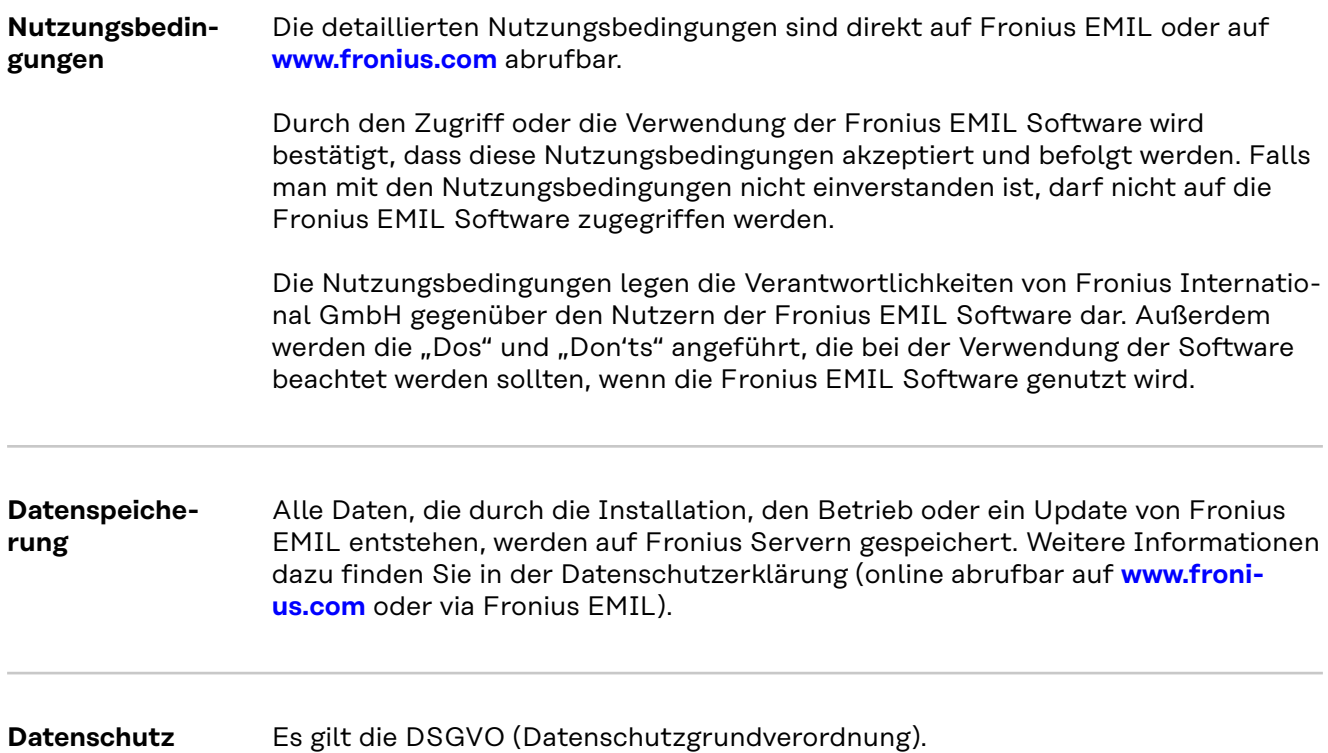

### <span id="page-10-0"></span>**Sicherheitshin**weise **WALES ARE:** VORSICHT!

### **Risiko durch unberechtigten Zugriff auf eingebundene Geräte aufgrund mangelnder Netzwerksicherheit.**

Der Zugriff auf die eingebundenen Geräte (z. B. Ladestationen) kann unverschlüsselt sein. Ob ein Zugriff unverschlüsselt ist, hängt vom jeweiligen Gerätehersteller ab. Während der Einrichtung des Systems in einem lokalen Netzwerk besteht die Gefahr des unberechtigten Zugriffs, insbesondere wenn das Netzwerk nicht gegen unberechtigten Zugriff geschützt wird. Während des Betriebs erfolgt die Verschlüsselung der Daten über OCPP und MQTT.

- ▶ Stellen Sie sicher, dass das Netzwerk durch geeignete Schutzmaßnahmen (z. B. VLAN, Mutual TLS) geschützt ist.
- Beachten Sie die Sicherheitsempfehlungen des Geräteherstellers.
- ▶ Stellen Sie sicher, dass die Verschlüsselung der Daten bei der Einrichtung des Systems erfolgt.

<span id="page-11-0"></span>**Einleitung** Im folgenden Abschnitt werden die mit Fronius EMIL kompatiblen Komponenten bzw. Geräte aufgelistet. Die darin enthaltenen Informationen sind die Gerätebezeichnung, die Software-Version und ein Kommentar zu möglichen Einschränkungen. Die Einschränkungen wurden bei den vorgenommenen Tests festgestellt und beziehen sich immer genau auf die angeführten Software-Versionen.

> Es können auch andere Software-Versionen der aufgelisteten Komponenten mit Fronius EMIL kompatibel sein. Kontaktieren Sie im Bedarfsfall ihren Fronius Ansprechpartner für nähere Informationen.

> In den Kommentaren sind die während der Tests festgestellten Einschränkungen einer Komponente, näher beschrieben. Dabei werden die Szenarien Charge@work und Charge@home unterschieden.

### **Charge@work**

Die Ladestation befindet sich innerhalb der Stromnetze, das durch das Lastmanagement von Fronius EMIL vor Überlast geschützt werden (z. B. Firmenparkplatz).

Beispiel: Ich lade mein Fahrzeug auf dem Firmengelände, alle Ladestationen, Ladeprofile, Energiemengen und Abrechnungen werden von Fronius EMIL verwaltet.

### **Charge@home**

Die Ladestation befindet sich außerhalb der Stromnetze, die durch das Lastmanagement von Fronius EMIL vor Überlast geschützt werden (z. B. Garagen-Parkplatz im Einfamilienhaus).

Beispiel: Ich habe eine Ladestation von meinem Arbeitgeber zur Verfügung gestellt bekommen und lade damit mein Fahrzeug zu Hause. Die Abrechnung erfolgt über die Firma, deshalb wird die Ladestation von Fronius EMIL verwaltet.

### Bitte beachten Sie:

Die Kompatibilität mit den Geräten der nachfolgend genannten Fremdhersteller ist grundsätzlich nur für die ausdrücklich genannten Gerätetypen und die genannte Firmware-Version gegeben - Abweichungen können sich durch individuelle technische Gegebenheiten wie Verkabelung, Netzwerkaufbau, Netzwerkzugang sowie das Zusammenspiel mit anderer Hardware ergeben. Bei einem automatisierten Firmware-Update und damit einer neueren Version der Fremdgeräte ist die Kompatibilität ggf. nicht mehr gegeben.

### **Smart Meter WICHTIG!**

Es werden die angegebenen Software-Versionen unterstützt. Um Kompatibilitätsprobleme zu vermeiden, muss das automatische Software-Update des Geräts deaktiviert werden.

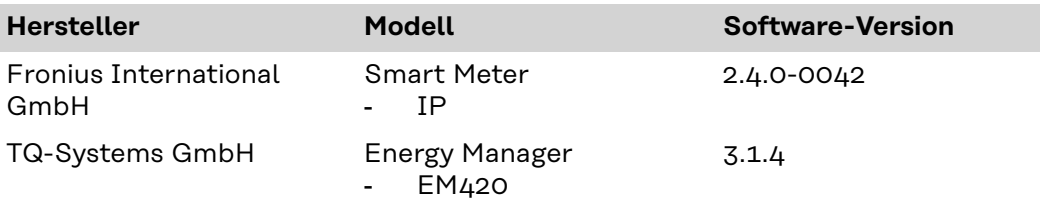

### <span id="page-12-0"></span>**Ladestationen WICHTIG!**

Es werden die angegebenen Software-Versionen unterstützt. Um Kompatibilitätsprobleme zu vermeiden, muss das automatische Software-Update des Geräts deaktiviert werden.

### **AC-Ladelösung**

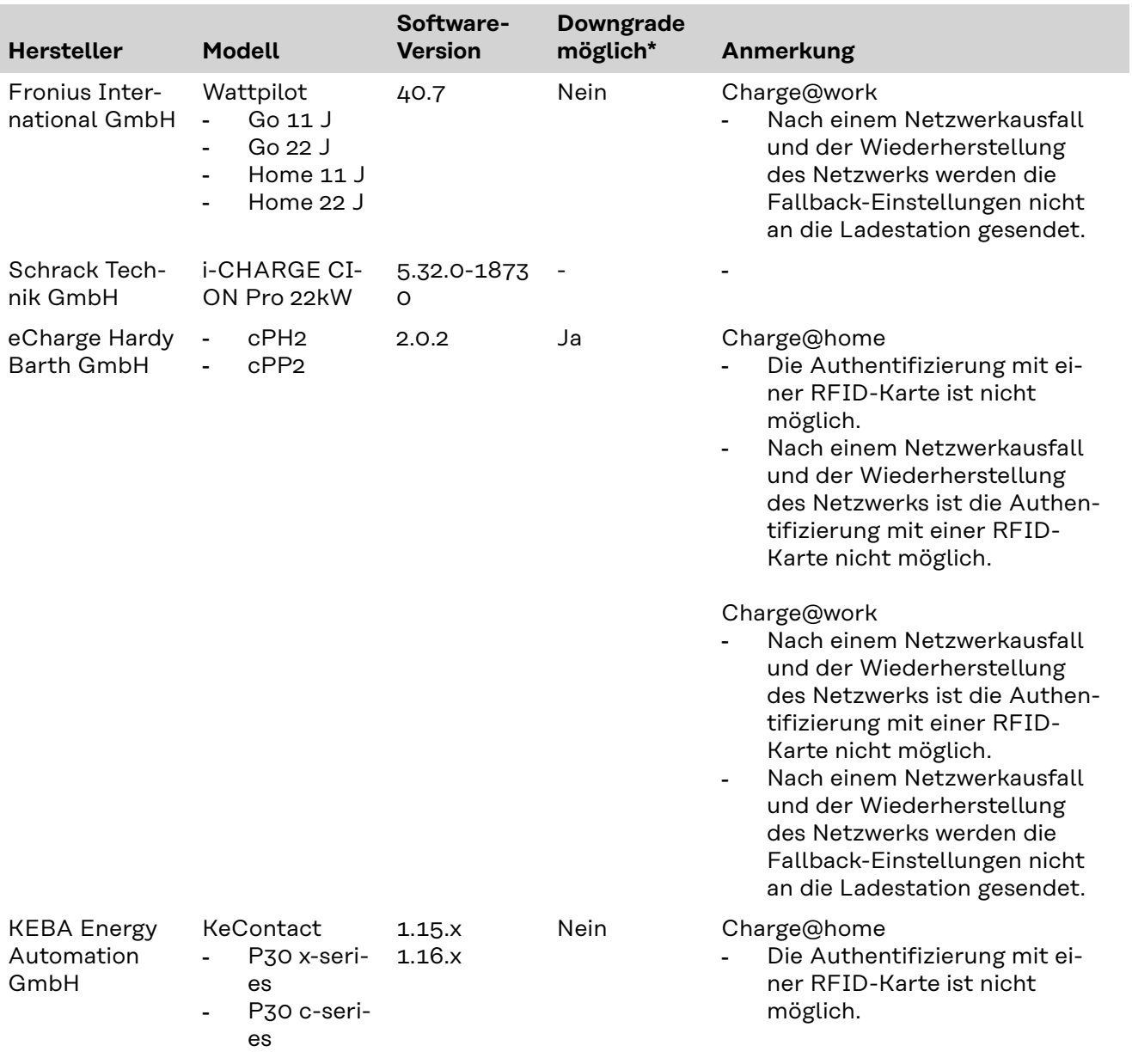

\*Bei manchen Herstellern ist es möglich, auf eine frühere Software-Version zu wechseln (einen Downgrade durchführen).

### **DC-Ladelösung**

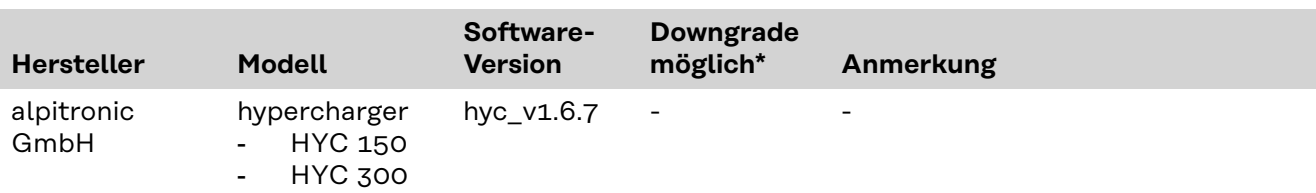

## <span id="page-14-0"></span>**Benutzeroberfläche**

## <span id="page-16-0"></span>**Übersicht**

**Benutzeroberfläche**

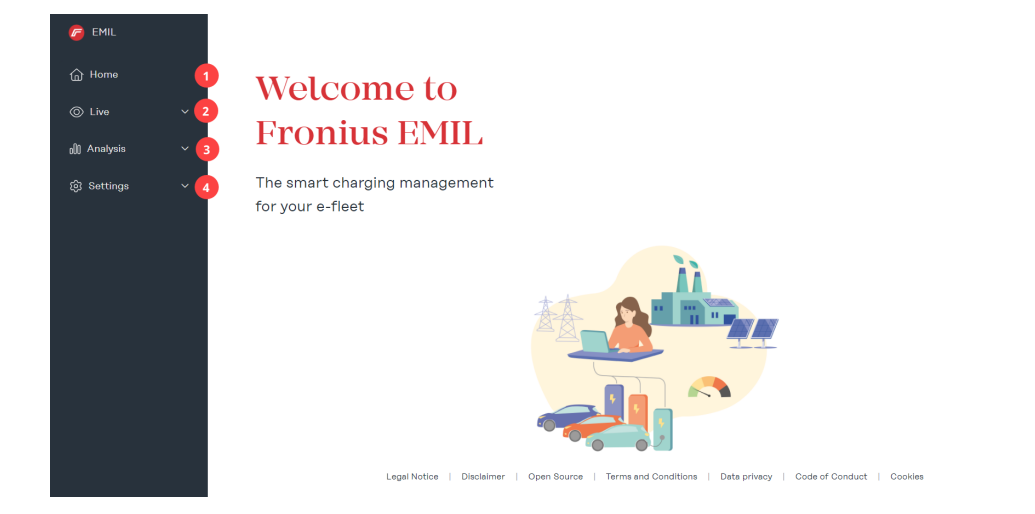

### (1) **Startseite**

### (2) **Live**

Im Untermenü "Datenpunkte" wird das gesamte System in Listenform dargestellt.

Im Untermenü "Systemüberblick" wird das angelegte System grafisch dargestellt.

### (3) **Analyse**

Im Untermenü "Ladesitzungen" werden alle geplanten, laufenden und abgeschlossenen Ladevorgänge aufgelistet. Außerdem kann für einen definierten Zeitraum eine CSV- oder XLSX-Datei exportiert werden. Im Untermenü "Ereignisprotokoll" werden alle Meldungen vom System, sowie der darin angelegten Datenpunkte aufgelistet.

### (4) **Einstellungen**

Im Untermenü "Benutzer" werden neue Benutzer hinzugefügt und bestehende Benutzer können bearbeitet werden. Jedem Benutzer muss eine Rolle zugewiesen werden. Jedem Benutzer können mehrere Ladeprofile und RFID-Karten zugewiesen werden.

Im Untermenü "Benachrichtigungen" können automatische Nachrichten bei Systemereignissen konfiguriert werden. Mögliche Systemereignisse sind: Ladung gestartet, Ladefehler, Ladung beendet. Durch das Versenden einer Nachricht kann beispielsweise ein Benutzer benachrichtigt werden, wenn die Ladung beendet ist und die Ladestation für den nächsten Benutzer frei gegeben werden kann.

Im Untermenü "Ladeprofile" können neue Ladeprofile hinzugefügt und bestehende Ladeprofile verwaltet werden. Ladeprofile werden für das Last- und/oder Energiemanagement verwendet und werden Benutzern zugewiesen.

Im Untermenü "System" können neue Elemente zu einem System hinzugefügt werden. Folgende Elemente sind verfügbar: Gruppe, Smart Meter, Ladepunkt, Lastmanager und Energiemanager.

 $Q^2$ 66

### (5) **Support**

Auf der "Support"-Seite sind Lösungen für mögliche Probleme angeführt. (6) **Profil**

Auf der "Profil"-Seite haben Sie Zugang zu Ihrem Konto und zur Systemauswahl. Außerdem wird der Systemname des ausgewählten Systems angezeigt.

## <span id="page-18-0"></span>**Installation**

## <span id="page-20-0"></span>**Voraussetzungen**

**Systemvoraussetzungen** Fronius EMIL ist eine Browser-basierte Software, für die wir folgende Mindestanforderungen empfehlen.

### **Hardware-Anforderungen**

PC, Maus, Tastatur

### **Monitor**

min. 1 440 x 1 080 Pixel

### **Browser**

- Google Chrome
- Microsoft Edge

### **Netzwerk**

Alle Datenpunkte, die im System integriert werden sollen, müssen über eine aufrechte Netzwerkverbindung verfügen.

### **Ausgehende Ports**

- 443 (HTTPS), 8883 (MQTT), für das Netzwerk freigeben, in dem sich die Datenpunkte befinden, z. B. befinden sich die Ladestationen in einem Netzwerk auf einem Parkplatz, dann müssen die angegebenen Ports in diesem Netzwerk freigegeben werden:
	- mqtt.space.fronius.com:8883
	- ocpp.space.fronius.com:443

## <span id="page-21-0"></span>**Systeminstallation**

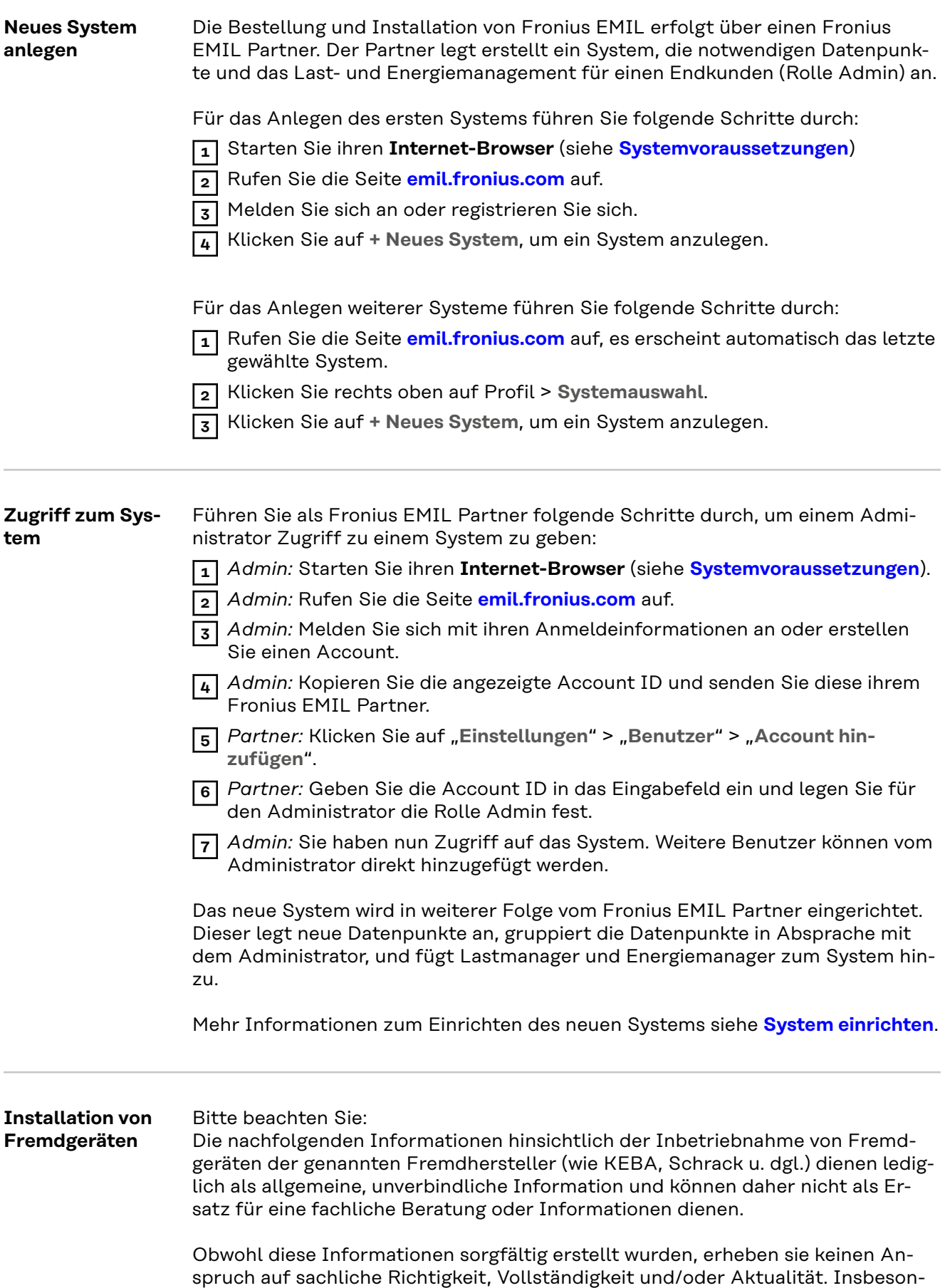

dere können diese Informationen nicht die besonderen Umstände des jeweiligen Einzelfalls berücksichtigen.

Nachfolgend wird daher auf die zum Zeitpunkt der Herausgabe dieser Bedienungsanleitung gültige Fremd-Bedienungsanleitungen eines bestimmten Fremdgeräte-Typs und einer bestimmten Firmware-Version verwiesen – eine Aktualisierung auf neuere Fremdgeräte-Typen oder Verweise auf die Fremd-Bedienungsanleitungen erfolgt daher nicht und es liegt allein in Ihrer Verantwortung, die jeweils gültigen Fremd-Bedienungsanleitungen bei der Inbetriebnahme der Fremdgeräte sowie allfällige Informationen über neuere Fremdgeräte bzw. Firmware-Versionen selbstständig einzuholen und zu beachten.

Jegliche Haftung von Fronius International GmbH ist ausgeschlossen. Für spezifische Anliegen sollte der jeweilige Fremdhersteller kontaktiert werden.

## <span id="page-23-0"></span>**Smart Meter verbinden**

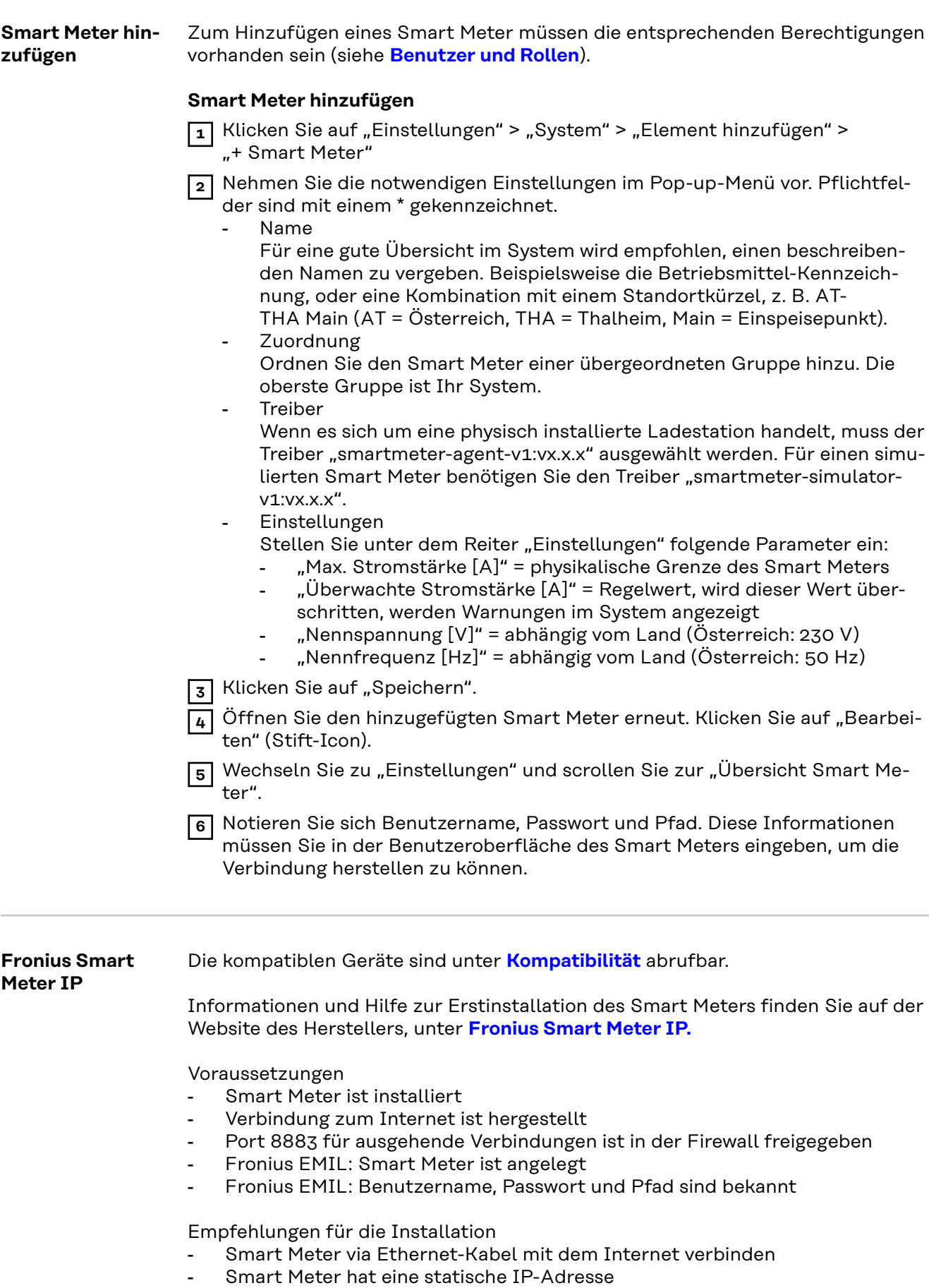

Smart Meter verbinden

**1** Stellen Sie die Verbindung zum Smart Meter über den Accesspoint des Smart Meters her. Siehe **[Bedienungsanleitung Fronius Smart Meter IP.](https://manuals.fronius.com/html/4204260464/)**

- **2** Rufen Sie die Benutzeroberfläche des Smart Meters auf. Geben Sie dazu die IP-Adresse **192.168.250.181** in einen Browser ein.
- **3** Geben Sie das Passwort "123" ein.
- **4** Klicken Sie auf "Advanced Settings" > "Network".
- **5** Klicken Sie auf "LAN (Network Cable)" und anschließend auf "Next".
- **6** Klicken Sie auf "Automatic IP address over DHCP" und anschließend auf "Next".
- **7** Klicken Sie auf "Save and apply"
- **8** Trennen Sie die Verbindung zum Accesspoint. Der Smart Meter ist jetzt mit der zugewiesenen IP-Adresse im Netzwerk erreichbar. Es wird empfohlen, eine statische IP-Adresse zu konfigurieren.
- **9** Nehmen Sie unten stehende Einstellungen auf der Benutzeroberfläche des Smart Meters vor.
- **10** Klicken Sie auf "Advanced Settings" > "Reboot device", um den Smart Meter neu zu starten.

### **Nehmen Sie folgende Einstellungen auf der Benutzeroberfläche des Smart Meters vor**

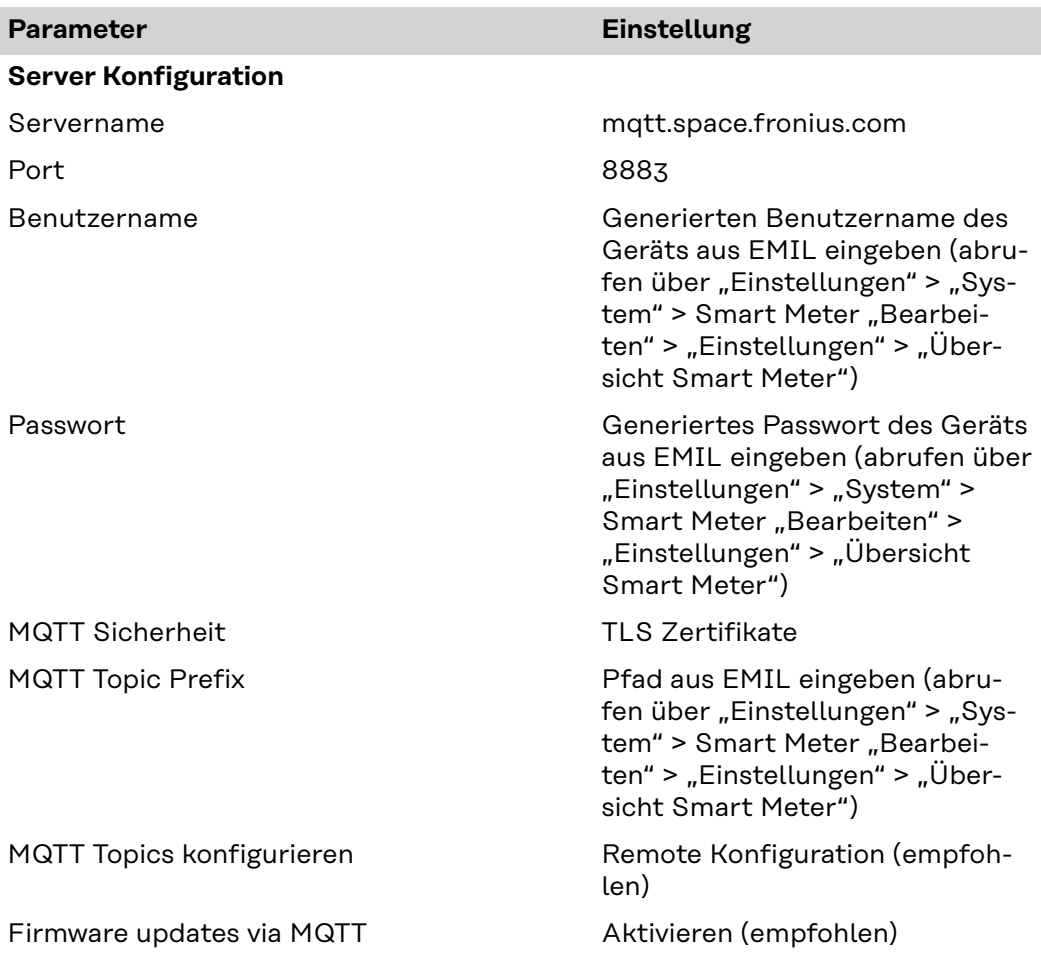

### <span id="page-25-0"></span>**Parameter Einstellung**

Client ID Generierten Benutzername des Geräts aus EMIL eingeben (abrufen über "Einstellungen" > "System" > Smart Meter "Bearbeiten" > "Einstellungen" > "Übersicht Smart Meter")

### **TQ Energy Manager EM420** Die kompatiblen Geräte sind unter **[Kompatibilität](#page-11-0)** abrufbar.

Informationen und Hilfe zur Erstinstallation des Smart Meters finden Sie auf der Website des Herstellers, unter **[TQ Energy Manager EM420.](https://www.tq-group.com/de/produkte/tq-automation/em420/)**

Voraussetzungen

- Smart Meter ist installiert
- Verbindung zum Internet ist hergestellt
- Port 8883 für ausgehende Verbindungen ist in der Firewall freigegeben
- Fronius EMIL: Smart Meter ist angelegt
- Fronius EMIL: Benutzername, Passwort und Pfad sind bekannt

Empfehlungen für die Installation

- Smart Meter via Ethernet-Kabel mit dem Internet verbinden
- Smart Meter hat eine statische IP-Adresse

Smart Meter verbinden

**1** Rufen Sie die Benutzeroberfläche des Smart Meters auf. Siehe **[Bedienungs](https://www.tq-group.com/de/support/downloads/tq-automation/manuals/)[anleitung TQ Energy Manager EM420.](https://www.tq-group.com/de/support/downloads/tq-automation/manuals/)**

- **2** Nehmen Sie unten stehende Einstellungen auf der Benutzeroberfläche des Smart Meters vor.
- **3** Klicken Sie auf "Device settings" > "Device" > "Restart", um den Smart Meter neu zu starten.

**Nehmen Sie folgende Einstellungen auf der Benutzeroberfläche des Smart Meters vor**

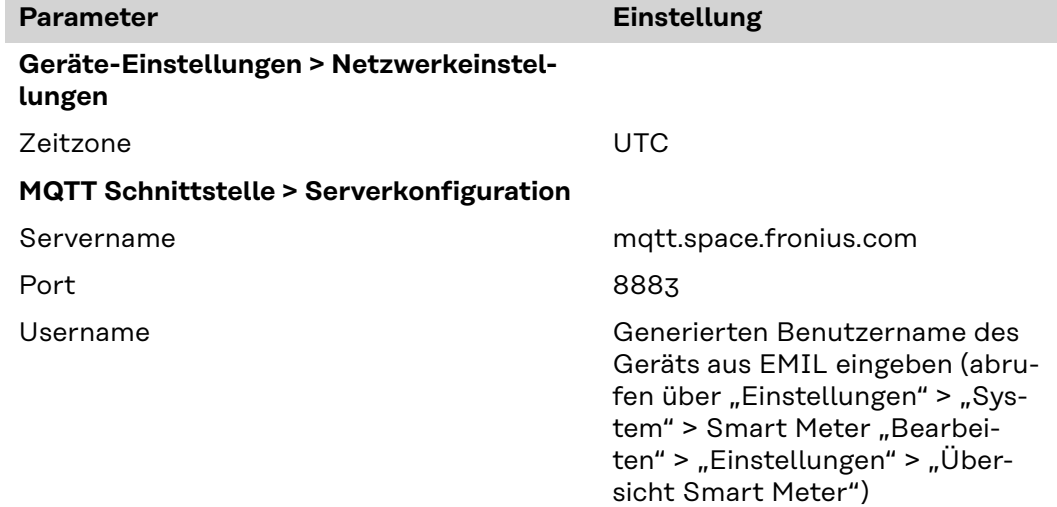

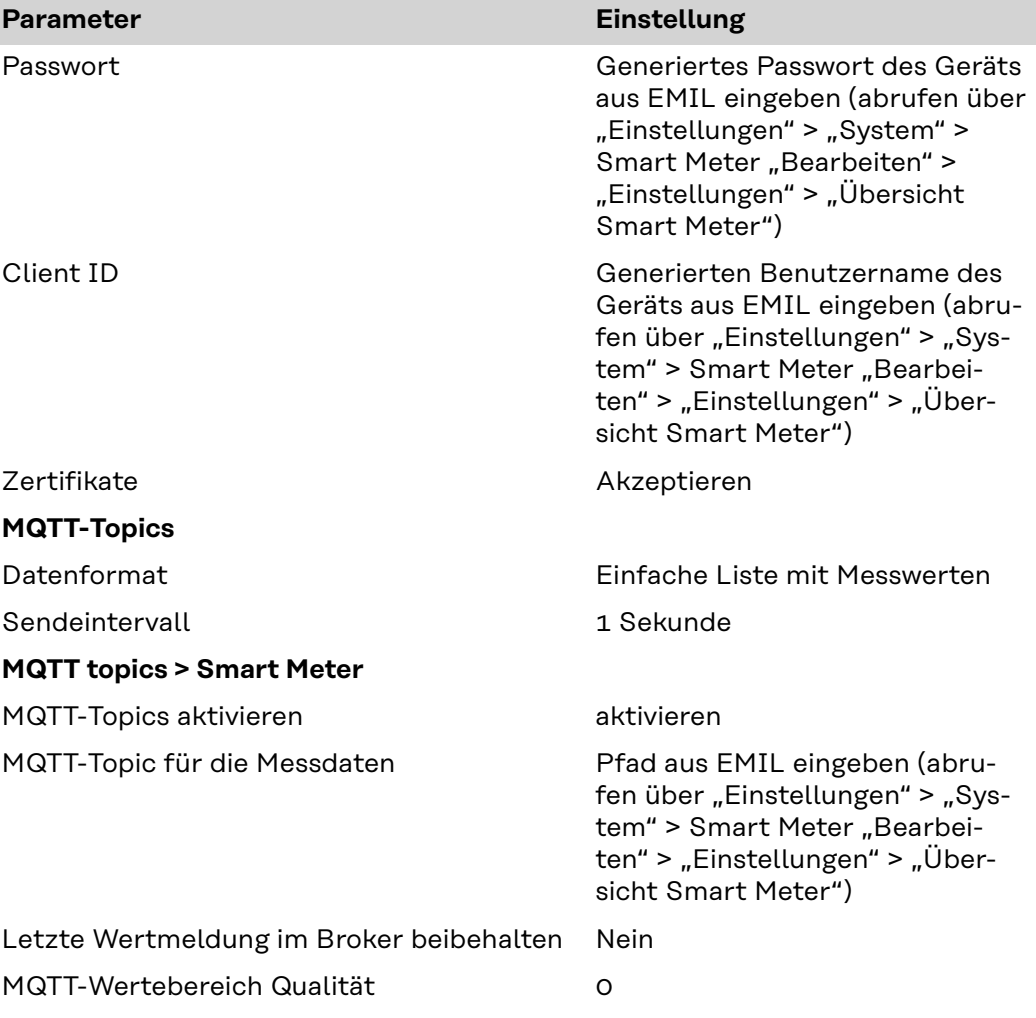

## <span id="page-27-0"></span>**Ladestation verbinden**

![](_page_27_Picture_201.jpeg)

<span id="page-28-0"></span>Ladestation verbinden

**1** Öffnen Sie die Fronius Solar.wattpilot-App auf ihrem Endgerät.

**2** Gehen Sie zu "Internet" > "OCPP".

**3** Nehmen Sie folgende Einstellungen vor und klicken Sie "Speichern":

![](_page_28_Picture_215.jpeg)

**KEBA** Die kompatiblen Geräte sind unter **[Kompatibilität](#page-11-0)** abrufbar.

Informationen und Hilfe zur Erstinstallation der Ladestation finden Sie auf der Website des Herstellers und unter **[KEBA SUPPORT](https://www.keba.com/en/emobility/service-support/downloads/Downloads)**.

Voraussetzungen

- Ladestation ist installiert
- Verbindung zum Internet ist hergestellt
- Port 443 für ausgehende Verbindungen ist in der Firewall freigegeben
- EMIL: Ladepunkt ist angelegt
- EMIL: Benutzername, Passwort und Pfad sind bekannt (siehe auch **[System](#page-41-0)  [einrichten](#page-41-0)**)

Empfehlungen für die Installation

- Ladestation ist mit einem Ethernet-Kabel mit dem Internet verbunden
- Ladestation hat eine statische IP-Adresse

Ladestation verbinden

**1** Rufen Sie die Benutzeroberfläche der Ladestation auf. Siehe **[Bedienungsan](https://www.keba.com/en/emobility/service-support/downloads/Downloads)[leitung KEBA Ladestation](https://www.keba.com/en/emobility/service-support/downloads/Downloads)**.

- **2** Navigieren Sie zu: "Konfiguration" > "OCPP"
- **3** Nehmen Sie folgende Einstellungen vor:

![](_page_28_Picture_216.jpeg)

<span id="page-29-0"></span>![](_page_29_Picture_198.jpeg)

### **WICHTIG!**

Achten Sie auf die richtigen **DIP-Switch**-Einstellungen der Ladestation. Informationen dazu finden Sie auf der Website des Herstellers, unter **[KEBA Service &](https://www.keba.com/en/emobility/service-support/downloads/Downloads)  [Support](https://www.keba.com/en/emobility/service-support/downloads/Downloads)**.

**Schrack** Die kompatiblen Geräte sind unter **[Kompatibilität](#page-11-0)** abrufbar.

Informationen und Hilfe zur Erstinstallation der Ladestation finden Sie auf der Website des Herstellers und unter **[Schrack Elektromobilität](https://www.schrack.com/shared-content/electromobility)**.

Voraussetzungen

- Ladestation ist installiert
- Verbindung zum Internet ist hergestellt
- EMIL: Ladepunkt ist angelegt
- EMIL: Benutzername, Passwort und Pfad sind bekannt (siehe auch **[System](#page-41-0)  [einrichten](#page-41-0)**)

Empfehlungen für die Installation

- Ladestation via Ethernet-Kabel mit dem Internet verbinden
- Ladestation hat eine statische IP-Adresse

Ladestation verbinden

**1** Rufen Sie die Benutzeroberfläche der Ladestation auf. Weitere Informationen dazu finden Sie auf der Website des Herstellers, unter **[www.schrack.at](https://www.schrack.at/)**.

**2** Gehen Sie zu "Backend" > "OCPP".

**3** Nehmen Sie folgende Einstellungen vor und starten Sie die Ladestation nach dem Speichern neu:

![](_page_30_Picture_197.jpeg)

![](_page_31_Picture_197.jpeg)

<span id="page-32-0"></span>![](_page_32_Picture_175.jpeg)

Informationen und Hilfe zur Erstinstallation der Ladestation finden Sie auf der Website des Herstellers und unter **[eCharge Hardy Barth.](https://www.echarge.de/de/service/download)**

Voraussetzungen

- Ladestation ist installiert
- Verbindung zum Internet ist hergestellt
- Port 443 für ausgehende Verbindungen ist in der Firewall freigegeben
- EMIL: Ladepunkt ist angelegt
- EMIL: Benutzername, Passwort und Pfad sind bekannt (siehe auch **[Lade](#page-27-0)[punkt hinzufügen](#page-27-0)**)

Empfehlungen für die Installation

- Ladestation via Ethernet-Kabel mit dem Internet verbinden
- Ladestation hat eine statische IP-Adresse

### Ladestation verbinden

- **1** Rufen Sie die Benutzeroberfläche der Ladestation auf. Weitere Informationen dazu finden Sie auf der Website des Herstellers, unter **[eCharge Hardy](https://www.echarge.de/de/service/download)  [Barth.](https://www.echarge.de/de/service/download)**
- **2** Gehen Sie zu "Konfiguration".

**3** Nehmen Sie folgende Einstellungen vor, speichern und starten Sie die Ladestation neu:

![](_page_33_Picture_195.jpeg)

<span id="page-34-0"></span>![](_page_34_Picture_176.jpeg)

![](_page_34_Picture_177.jpeg)

![](_page_35_Picture_99.jpeg)

## <span id="page-36-0"></span>**System**

## <span id="page-38-0"></span>**Allgemein**

![](_page_38_Picture_131.jpeg)

**ment** verwendet. Dadurch werden Lastspitzen vermieden. Lastspitzen können zu den Tageszeiten auftreten, zu denen die Nachfrage nach Strom am höchsten ist und die Infrastruktur nicht ausreichend dafür ausgelegt ist.

> Die vorgenommenen Einstellungen gelten pro Ladeprofil und für alle User (ladeberechtigte Person), denen das Ladeprofil zugeordnet ist.

### **Lastspitzen vermeiden**

Folgende Darstellung zeigt, wie Lastspitzen durch den Einsatz des Lastmanagements zu bestimmten Tageszeiten vermieden werden können. Wir nehmen den Grundverbrauch einer Infrastruktur (Building load / building consumption) zwischen 6 Uhr und 17 Uhr an. Ab 6 Uhr Morgens steigt der Energiebedarf der Infrastruktur, weil Mitarbeiter ihre E-Fahrzeuge laden möchten.

![](_page_38_Figure_6.jpeg)

### **Einstellungen**

Im Lastmanagement des Ladeprofils kann man die minimal und maximal zulässige Stromstärke sowie die Energie einstellen, die eine ladeberechtigte Person laden darf. Es kann die **Priorität** festgelegt werden (1 = höchste Priorität), wodurch bei wenig verfügbarer Energie Fahrzeuge mit niedriger Priorität später geladen werden.

<span id="page-39-0"></span>![](_page_39_Picture_168.jpeg)

<span id="page-40-0"></span>**Simulation** Sowohl Smart Meter als auch Ladepunkte können simuliert werden. Dies ist für Testzwecke hilfreich.

> Um eine Simulation zu ermöglichen, muss bei den angelegten Datenpunkten der Treiber "chargepoint-electrical-simulator" ("Einstellungen" > "System") definiert werden. Simulierte Smart Meter haben keine weitere Funktion. Für simulierte Ladepunkte kann das an- und abschließen eines Fahrzeugs simuliert werden.

## <span id="page-41-0"></span>**Einstellungen**

![](_page_41_Picture_163.jpeg)

<span id="page-42-0"></span>![](_page_42_Picture_103.jpeg)

Wenn einem Benutzer alle Berechtigungen entzogen werden, bleibt er im System und ist für den Administrator sichtbar, hat aber keine Möglichkeit mehr, mit dem System zu interagieren. Alle Ladesitzungen und personenbezogenen Daten bleiben erhalten und der Administrator kann dem User jederzeit wieder Berechtigungen für das System erteilen.

Mit dem Löschen-Button wird der Benutzer aus dem System entfernt. Alle Berechtigungen und personenbezogenen Daten werden gelöscht. Eine Wiederherstellung des Benutzers ist nicht mehr möglich. Die Ladedaten verbleiben in anonymisierter Form im System.

## <span id="page-43-0"></span>**Fehlerbehebung**

![](_page_43_Picture_61.jpeg)

## <span id="page-44-0"></span>**Anhang**

## <span id="page-46-0"></span>**Allgemein**

**Software-Update** Zur Verbesserung der Funktionalität und zur Behebung von Fehlern werden regelmäßige Updates durchgeführt.

> Welche Software-Funktionen von einem Update betroffen sind, wird in den Versionshinweisen (Release Notes) veröffentlicht.

### **Release Notes**

Die Release Notes (Versionshinweise), geben einen Überblick über die vorgenommenen Änderungen, Erweiterungen oder andere Anpassungen an der Software. Die Release Notes sind in **[Release Notes](#page-47-0)** angeführt..

## <span id="page-47-0"></span>**Release Notes**

**Übersicht der Releases** In diesem **[Abschnitt](https://manuals.fronius.com/html/4204260451/de.html#0_t_0000007690)** finden Sie detaillierte Informationen zu den neuesten Versionen unserer Software. Wir beschreiben die neuen Funktionen, Verbesserungen und Fehlerbehebungen für jede Veröffentlichung.

> Bitte beachten Sie, dass diese Anleitung regelmäßig aktualisiert wird, um die neuesten Informationen zu den Releases zu enthalten. Wenn Sie Fragen haben oder weitere Unterstützung benötigen, zögern Sie nicht, sich an Ihren Fronius EMIL Ansprechpartner zu wenden.

**Fronius EMIL 9** Folgende Software-Funktionen sind vom Release Fronius EMIL 9 betroffen. (Stand: 10. 06. 2024)

### **Design-Anpassungen**

Verbesserung der Benutzerfreundlichkeit und des Designs der Dialoge Smart Meter und Ladestation, sowie weitere. Die Dialoge öffnen sich nun im Vollbildmodus, was die Übersichtlichkeit erhöht.

### **Wechselrichter integrierbar**

Es ist möglich Wechselrichter in ein System zu integrieren. Ein Wechselrichter wird unter anderem in der Systemübersicht angezeigt und es gibt einen Dialog mit mehr Informationen im Vollbildmodus.

### **Dashboard**

Auf der Einstiegsseite in EMIL (bisherige Startseite) werden verschiedene grafische Elemente dargestellt, die wichtigsten Daten des Systems werden auf einer Seite visualisiert und bieten einen schnellen Überblick.

### **Standort-Auswahl**

Jedem Benutzer kann zusätzlich zu seiner Rolle auch ein bestimmter Standort zugewiesen werden. Dies ist vor allem bei großen Systemen mit mehreren Standorten sinnvoll.

**Fronius EMIL 8** Folgende Software-Funktionen sind vom Release Fronius EMIL 8 betroffen. (Stand: 01. 05. 2024)

### **Endlos-Scrolling**

Automatisches Nachladen von Tabelleneinträgen beim Scrollen. Bei Listen wird der Inhalt automatisch neu geladen, so dass das Blättern der Seiten in Listen entfällt.

### **Event Log**

Verbesserung der Leistung und Zugriffsgeschwindigkeit.

### **Benutzer löschen**

Benutzer können nun deaktiviert werden, indem alle Rollenberechtigungen für den Zugriff auf das System entzogen werden, ohne dass die Benutzer- und Abrechnungsdaten aus dem System gelöscht werden. Eine erneute Aktivierung ist durch den Administrator möglich.

Weitere Informationen siehe **[Benutzer](#page-42-0)** .

<span id="page-48-0"></span>**Fronius EMIL 7** Folgende Software-Funktionen sind vom Release Fronius EMIL 7 betroffen. (Stand: 03. 04. 2024)

### **API**

Funktionalität der API Schnittstellen wurde technisch weiterentwickelt.

### **Fehlerbehebungen**

Diverse Fehlerbehebungen.

### **Fronius EMIL 6** Folgende Software-Funktionen sind vom Release Fronius EMIL 6 betroffen. (Stand: 04. 03. 2024)

### **Responsives Design**

Verbesserungen des responsiven Designs.

![](_page_48_Picture_8.jpeg)

### **Sprache ändern**

Die Benutzeroberfläche kann auf Deutsch und Englisch angezeigt werden.

![](_page_48_Picture_11.jpeg)

### **Kompatibilität**

Die DC-Ladestation "Alpitronic Hypercharger DC" ist kompatibel.

**Fronius EMIL 5** Folgende Software-Funktionen sind vom Release Fronius EMIL 5 betroffen. (Stand: 08. 02. 2024)

### **Login**

Die Anmeldung am System ist mit ihrem in Fronius EMIL definierten Firmen-Namen möglich. Der Firmen-Login kann vom System-Administrator festgelegt und bei Bedarf angepasst werden.

![](_page_49_Picture_0.jpeg)

## Willkomen bei **EMIL**

Neu hier? Registrieren

![](_page_49_Picture_3.jpeg)

### **Benutzer Eingabefelder**

Es stehen weitere Eingabefelder beim Anlegen eines neuen lokalen Benutzers (ladeberechtigte Person) zur Verfügung. Es können bis zu 3 weitere Informationen ergänzt werden, beispielsweise die Personalnummer, Kennzeichen oder Fahrgestellnummer. Für die Verrechnung werden die Daten auch beim Export von Ladesitzungen (als CSV oder XLSX) in jeweils einer zusätzlichen Spalte ausgegeben.

![](_page_49_Picture_38.jpeg)

![](_page_51_Picture_0.jpeg)

### **Fronius International GmbH**

Froniusstraße 1 4643 Pettenbach Austria contact@fronius.com www.fronius.com

At www.fronius.com/contact you will find the contact details of all Fronius subsidiaries and Sales & Service Partners.